NOTICE: First charge the battery for

注意: 电池第一次充电至少应持续 8 小时。

注意:初めてバッテリーの充電 を行う場合は最低8時間充電し てください。

**주의사항**: 전지를 먼저 최소한 8 시간 동안 충전하십시오.

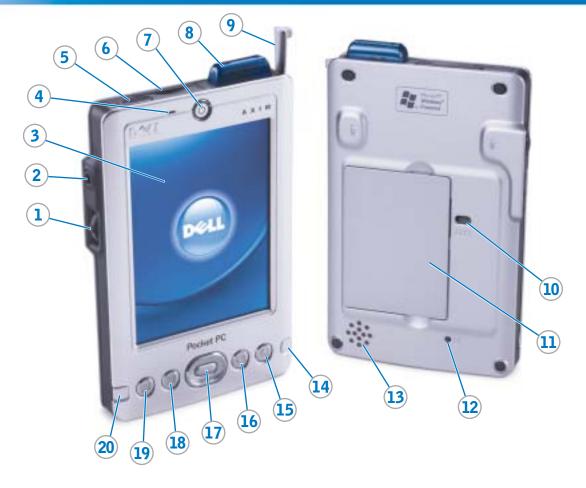

**CAUTION:**Before you set up and

operate your device, read and follow the safety instructions in the *System* Information Guide.

- 1. scroll dial
- 2. headphone connector
- 3. touch screen
- 4. microphone
- 5. infrared sensor
- 6. Secure Digital card slot
- 7. power button
- 8. wireless antenna (optional)
- 9. stylus (extended)
- 10. battery lock
- 11. battery
- 12. reset button 13. speaker
- 14. wireless or Windows® Media® Player on/off button
- 15. Home button
- 16. Inbox button
- 17. navigator button
- 18. Contacts button
- 19. Calendar button
- 20. record button

警告:

安装并操作设备之前,请 阅读并遵循《系统信息指南》中 的安全说明。

- 1. 滚动盘
- 2. 耳机连接器
- 3. 触摸屏
- 4. 麦克风 5. 红外线感应器
- 6. 安全式数字卡插槽
- 7. 电源按钮
- 8. 无线天线(可选)
- 9. 触控笔(拉开)
- 10. 电池锁
- 11. 电池
- 12. 重设按钮
- 13. 扬声器
- 14. 无线或 Windows® Media® Player 开/关按钮
- 15. 主页按钮
- 16. 收件箱按钮
- 17. 导航按钮
- 18. 联系人按钮 19. 日历按钮
- 20. 录音按钮

警告:

指示に従ってください。

3. タッチスクリーン

5. 赤外線センサ

ドスロット

10. バッテリーロック

7. 電源ボタン

ション)

11. バッテリー

13. スピーカー

タン

15. ホームボタン

18. 連絡先ボタン

19. 予定表ボタン

20. 録音ボタン

16. 受信トレイボタン

17. ナビゲータボタン

12. リセットボタン

4. マイク

1. スクロールダイヤル

2. ヘッドフォンコネクタ

6. SD (Secure Digital) カー

8. ワイヤレスアンテナ(オプ

9. スタイラス(一部引出した状態)

14. ワイヤレスまたは Windows®

Media® Player オン / オフボ

기기를 설정하고 작동하 デバイスをセットアップ して使用する前に、『システム 기 전에 시스템 정보 설명서의 안 情報ガイド』の安全にお使いい 전 지침을 읽고 준수하십시오. ただくための注意をよく読み、

- 1. 스크롤 다이얼
- 2. 헤드폰 커넥터

주의:

- 3. 터치 스크린
- 4. 마이크로폰
- 5. 적외선 센서
- 6. 보안 디지털 카드 슬롯
- 7. 전원 단추
- 8. 무선 안테나(옵션) 9. 스타일러스 펜(약간 올린 상태)
- 10. 전지 잠금 11. 전지
- 12. 재설정 단추
- 13. 스피커
- 14. 무선 또는 Windows® Media®
- Player 켜기/끄기 단추 15. 홈 단추
- 16. 받은 편지함 단추
- 17. 탐색 단추
- 18. 연락처 단추
- 19. 일정 단추 20. 녹음 단추

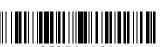

# **Charge the Battery First**

初次为电池充电 | 最初にバッテリーを充電する | 먼저 전지 충전

NOTICE: While charging your device for the first time, you *must* press the power button to charge the backup

> NOTICE: Do not connect your device to the computer until the instructions prompt you to do so.

注意: 初次为设备充电时,必须按 下电源按钮以为备用电池充电。 注意: 在得到说明提示之前,请勿

将设备连接至计算机。

注意:初めてデバイスの充電を行う際には、<u>必ず</u>電源ボタンを押してバックアップバッテリーを充電 してください。

注意:デバイスをコンピュータに 接続するようにとの指示が画面に 表示されるまでは、デバイスを接 続しないでください。

주의사항: 기기를 처음으로 충전하 면서 전원 단추를 눌러야만 보조 전지 가 충전됩니다.

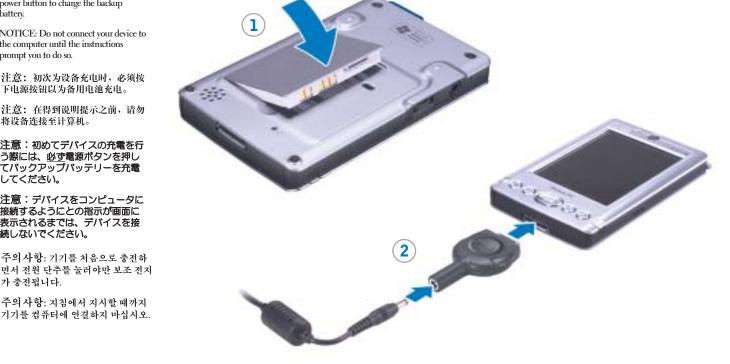

- 1. Install the battery.
- 2. Connect the AC adapter and charge the device for at least 8 hours.
- 3. After the battery is charged, press the power button. Follow the instructions on the screen.
- 1. 安装电池。
- 2. 连接交流适配器, 然后为设 备充电至少8小时。
- 3. 电池充电之后, 按下电源按 钮。按照屏幕上的说明进行 操作。
- 1. バッテリーを取り付けます。
- 2. AC アダプタを接続し、8 時間 以上かけて充電を行います。
- 3. 充電が完了したら電源ボタン を押します。 画面の指示に従 ってください。
- 1. 전지를 설치하십시오.
- 2. AC 어댑터를 연결하고 기기를 최소한 8시간 동안 충전하십 시오.
- 3. 전지가 충전되면 전원 단추를 누르십시오. 화면의 지시사항 을 따르십시오.

Install Microsoft® ActiveSync®

安装 Microsoft® ActiveSync® | Microsoft® ActiveSync® をインストールする | Microsoft® ActiveSync® 설치

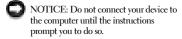

注意: 在得到说明提示之前,请勿 将设备连接至计算机。 注意:デバイスをコンピュータに

接続するようにとの指示が画面に表

示されるまでは、デバイスを接続し

ないでください。 주의사항: 지침에서 지시할 때까지 기기를 컴퓨터에 연결하지 마십시오.

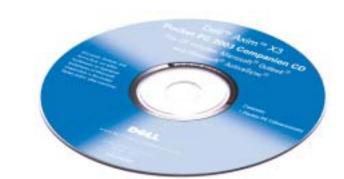

Use Microsoft ActiveSync to synchronize the data on your device with the data on your computer.

- 1. Insert the Dell Companion CD.
- 2. Click the yellow triangle and click Start Here.
- 3. Install and configure Microsoft Outlook only if it is not already installed and configured on your computer and you do not have a more recent version.
- 4. Click Install ActiveSync x.x, click Install, and then follow the instructions on the screen.
- 5. When prompted, use the instructions on the reverse side to connect your device.

See ActiveSync Help on your computer for more information.

使用 Microsoft ActiveSync, 使设 备上的数据与计算机上的数据实 现同步。

- 1. 放入 Dell Companion CD。
- 2. 单击黄色三角形, 然后单击 "Start Here"(由此开始)。
- 3. 只有在您的计算机上未安装和 配置 Microsoft Outlook 以及您 没有更新版本的情况下, 才应 安装和配置此程序。
- 4. 单击 "Install ActiveSync x.x" (安装 ActiveSync x.x), 单击 "Install" (安装), 然后按 照屏幕上的说明进行操作。
- 5. 在屏幕提示时,按照反面的说 明连接设备。

有关详情,请参阅计算机上的 ActiveSync 帮助。

Microsoft ActiveSync を使用して、 デバイスのデータとコンピュータ のデータを同期させます。

- 1. 『Dell コンパニオン CD』を挿 人します。
- 2. 黄色の三角形をクリックし、こ こから開始 をクリックします。
- 3. コンピュータに Microsoft Outlook がインストールされて おらず設定もされていない場合、 または最新バージョンでない場 合は、Microsoft Outlook をイ ンストールして設定します。
- 4. ActiveSync x.x をインストール **する** をクリックし、次に **インス トール** をクリックします。その 後、画面の指示に従います。
- 5. 指示が画面に表示されたら、反 対側に記載されている手順に従 ってデバイスを接続します。

詳細については、コンピュータの ActiveSync ヘルプを参照してくだ さい。

Microsoft ActiveSync를 사용하여 기기의 데이타를 컴퓨터의 데이 타와 동기화하십시오.

- 1. Dell Companion CD를 넣으십 시오.
- 2. 황색 삼각형을 클릭하고 Start Here(시작)를 클릭하십시오.
- 3. 컴퓨터에 Microsoft Outlook가 설치되어 있지 않고 최신 버전 이 없는 경우에만 이를 설치하 고 구성하십시오.
- (ActiveSync x.x 설치), Install (설치)을 차례로 클릭한 다음 화면의 지시사항을 따르십시오. 5. 메시지가 표시되면 뒷면의 지

침을 참조하여 기기를 연결하

4. Install ActiveSync x.x

십시오. 자세한 내용은 컴퓨터에 있는

시오.

ActiveSync 도움말을 참조하십

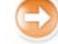

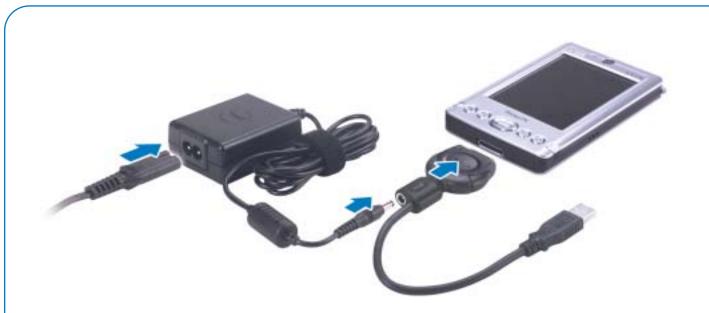

#### Sync cable

Connect the USB connector on the end of the sync cable to your computer.

#### 同步电缆

将同步电缆一端的 USB 连接器 连接至计算机。

#### 同期ケーブル

同期ケーブルの末端の USB コネクタをコンピュータに 接続します。

#### 싱크 케이블

싱크 케이블 끝에 있는 USB 커 넥터를 컴퓨터에 연결하십시오.

## OR | 或 | または | 또는

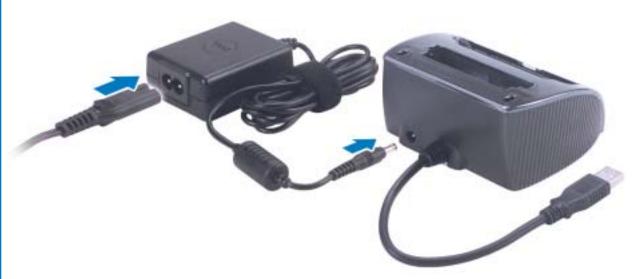

Connect the USB connector on the end of the cradle cable to your computer.

将机座电缆一端的 USB 连接器 连接至计算机。

### クレードルケーブル

クレードルケーブルの末端の USB コネクタをコンピュータ に接続します。

### 크래들 케이블

크래들 케이블 끝에 있는 USB 커 넥터를 컴퓨터에 연결하십시오.

#### **Docking With** the Cradle

Keep the front of the device flush with the front of the cradle, and lower the device until it is firmly seated in the cradle. When the device is docked, the DELL logo on the cradle lights up and the connection status icon appears on the command bar.

### 与机座对接

使设备正面与机座正 面保持齐平, 然后放 下设备直至其在机座 中稳固就位。设备对 接后, 机座上的 DELL 徽标将会亮 起,命令栏上将会显 示连接状态图标。

#### クレードルへのドッ 크래들에 도킹 キング

レードルの前面に向 くようにして、ク レードルにしっかり とはめ込みます。デ バイスをドッキング するとクレードルの DELL ロゴが点灯し、 コンがコマンドバー に表示されます。

기기 앞면을 크래들 デバイスの前面がク 앞면과 일치시키고 크래들에 고정될 때 까지 기기를 내리십 시오. 기기가 크래들 에 도킹되면 크래들 의 DELL 로고 표시 등이 켜지고 명령 표 시줄에 연결 상태 아 接続状態を示すアイ 이콘이 나타납니다.

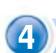

#### **Additional Information** 其它信息 | 追加情報 | 추가 정보

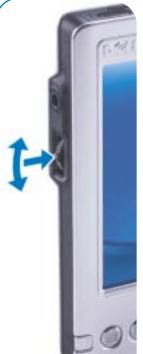

- Rotate the scroll dial to move the cursor and press in to perform actions similar to pressing <Enter> on a keyboard.
- To adjust the brightness, press and hold the scroll dial and press the top or bottom of the navigator
- To dim the display, press and hold the power button. Repeat to light the display.
- 旋转滚动盘以移动光标 并按下, 其操作类似于 按键盘上的 <Enter> 键。
- 要调节亮度,请按住滚 动盘, 然后按导航按钮 的顶部或底部。
- 要调暗显示屏,请按住 电源按钮。重复此操作 可调亮显示屏。
- スクロールダイヤルを 回転させるとカーソル が移動し、スクロール ダイヤルを押すとキー ボードの <Enter> を 押した場合と同じ操作 になります。
- 画面の明るさを調節す るには、スクロールダ イヤルを押したままの 状態で、ナビゲータボ タンの上方向または下 方向を押します。
- 画面を消すには、電源 ボタンをしばらく押し 続けます。 画面を点 灯させる場合にも、電 源ボタンを押し続け ます。
- 스크롤 다이얼을 회전시 켜 커서를 움직이고, 이 를 누르면 키보드에서 <Enter>를 누른 것과 동일한 작업을 수행합 니다.
- 밝기를 조정하려면 스크 롤 다이얼을 누른 상태 에서 탐색 단추의 위 또 는 아래를 누르십시오.
- 디스플레이를 어둡게 하 려면 전원 단추를 누른 상태에서 기다리십시오. 디스플레이를 밝게 하려 면 위와 마찬가지로 전 원 단추를 누른 상태에 서 기다리십시오.

# DELL

## **Finding Information**

- Dell User's Guide Setting up and using your device.
- Microsoft Pocket PC Help — Tap Start→ Help.
- Dell Companion CD Additional programs that you can install.
- ActiveSync Help Click Help→ Microsoft ActiveSync Help on your computer.

### 查找信息

- Dell 用户指南 安装和 使用设备。
- Microsoft Pocket PC 帮 助 — 点击 "Start" (开 始) → "Help" (帮助)
- Dell Companion CD 可以安装的其它程序。
- ActiveSync 帮助 在计算 机上单击 "Help" (帮 助) → "Microsoft ActiveSync Help" (Microsoft ActiveSync 帮助)。

### 情報の入手方法

ド』―「デバイスの設定 および使い方」

• 『Dell ユーザーズガイ

- Microsoft Pocket PC ∅ ヘルプ — **スタート** → **ヘルプ** をタップ
- •『Dell コンパニオン CD』— 追加プログラム をインストール可能
- ActiveSync のヘルプー コンピュータで **ヘルプ →** Microsoft ActiveSync **ヘルプ** をクリック

# 정보 찾기

- Dell 사용 설명서 기기 설정 및 사용
- Microsoft Pocket PC 도움 말 — Start(시작)→Help (도움말) 누름
- Dell Companion CD 설 치 가능한 추가 프로그램
- ActiveSync 도움말 컴 퓨터에서 Help(도움말)→ Microsoft ActiveSync Help(Microsoft ActiveSync 도움말) 클릭

Information in this document is subject to change without notice. @ 2003–2004 Dell Inc. All rights reserved.

Reproduction in any manner whatsoever without the written permission of Dell Inc. is strictly forbidden.

Dell, the DELL logo, and Axim are trademarks of Dell Inc.; Microsoft, Windows, Media, and ActiveSync are registered trademarks of Microsoft Corporation. Dell disclaims proprietary interest in the marks and names of others.

February 2004

## 本文件中的信息如有更改,恕不另行通知。 © 2003-2004 Dell Inc。版权所有,翻印必究

未经 Dell Inc. 书面许可,不准以任何形式进行复制。

Dell、DELL 徽标和 Axim 是 Dell Inc. 的商标; Microsoft、Windows、Media 和 ActiveSync 是 Microsoft Corporation 的注册商标。Dell 对其它公司的商标和产品名称不拥有任何专利权。

2004年2月

# ここに記載されている内容は予告なく変更されることがあります。 © 2003-2004 すべての著作権は Dell Inc. にあります。

Dell Inc. の書面による許可のない複写は、いかなる形態においても厳重に禁じら

Dell、DELL ロゴ、および Axim は、Dell Inc. の商標です。Microsoft、Windows Media、および ActiveSync は、Microsoft Corporation の登録商標です。本書的では、上記記載以外の商標や会社名が使用されている場合がありますが、これらの商標や会社名は、一切 Dell Inc. に所属するものではありません。

# 본 설명서에 수록된 정보는 사전 통보 없이 변경될 수 있습니다. © 2003-2004 Dell Inc. 저작권 본사 소유.

Dell Inc.의 사전 승인 없이 어떠한 경우에도 무단 복제하는 것을 엄격히 금합니다. Dell, DELL 로고 및 Axim은 Dell Inc.의 상표입니다. Microsoft, Windows, Media 및 ActiveSync는 Microsoft Corporation의 등록 상표입니다. Dell은 기타 상표 및 상표 명에 대한 어떠한 소유권도 없음을 알려드립니다.

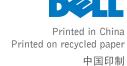

중국에서 인쇄